# **Seismic Loader 4.4**

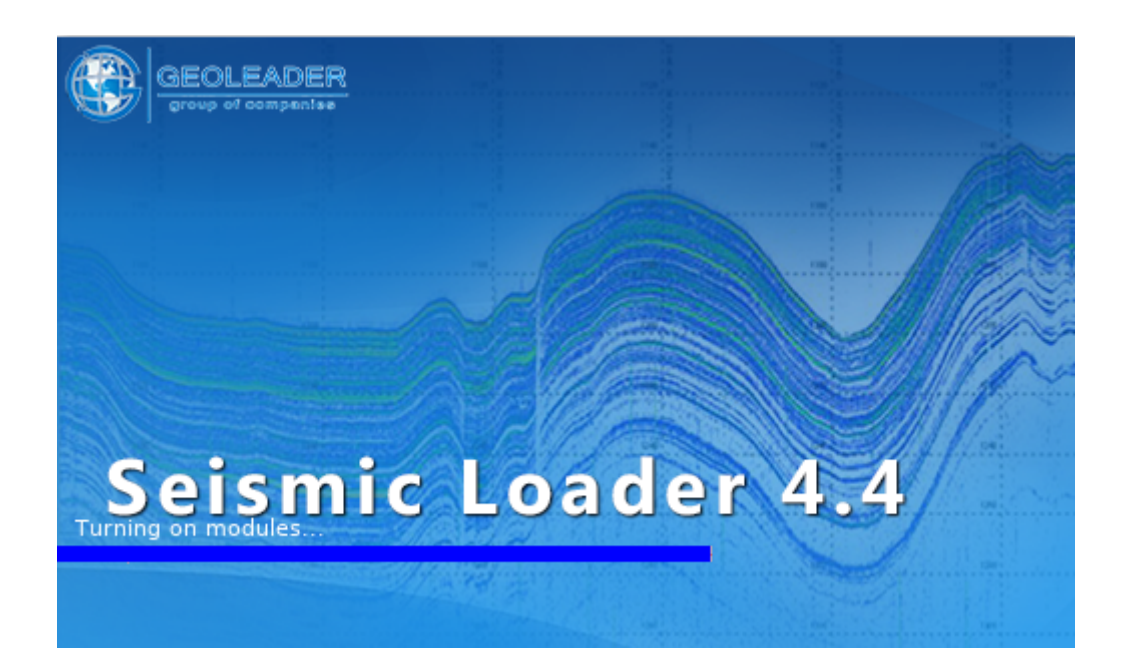

## *Operational scenario: processing and loading the ukoaa file*

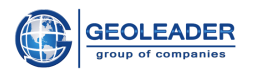

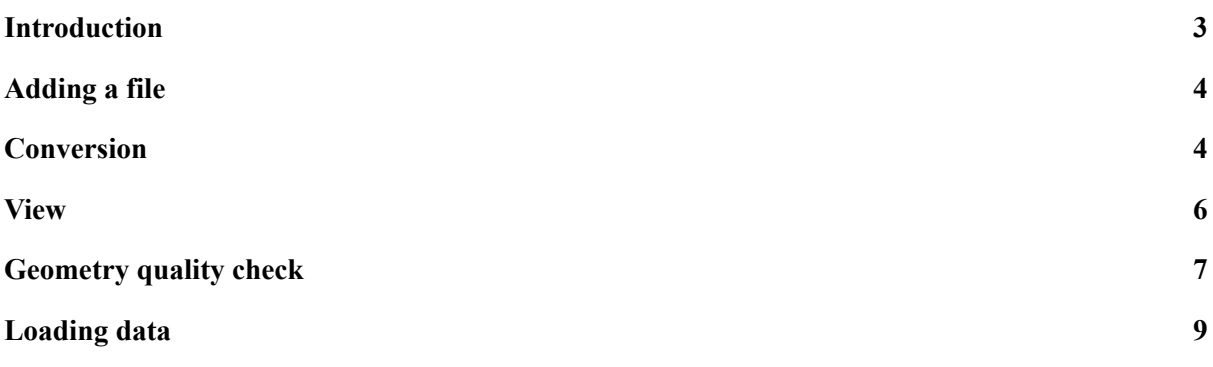

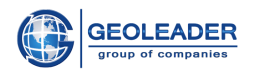

### <span id="page-2-0"></span>Introduction

*Seismic Loader* application is designed to work with seismic, navigation and topographic data.

This document is auxiliary and clearly shows the main stages of working with a *ukoaa* file:

- 1. Adding a file
- 2. Marking input material
- 3. View processed material
- 4. Geometry quality check
- 5. Loading data into the database

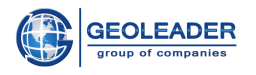

### <span id="page-3-0"></span>Adding a file

Add the document you are going to work with to the "Document" tab using the button.

Set an appropriate geometry type. To process profiles, the example uses the "polyline" geometry type.

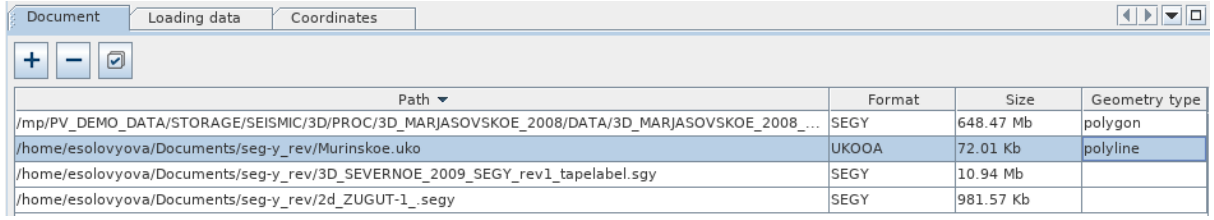

### <span id="page-3-1"></span>Conversion

Go to the "Coordinates" tab. In the data window you will see the material read.

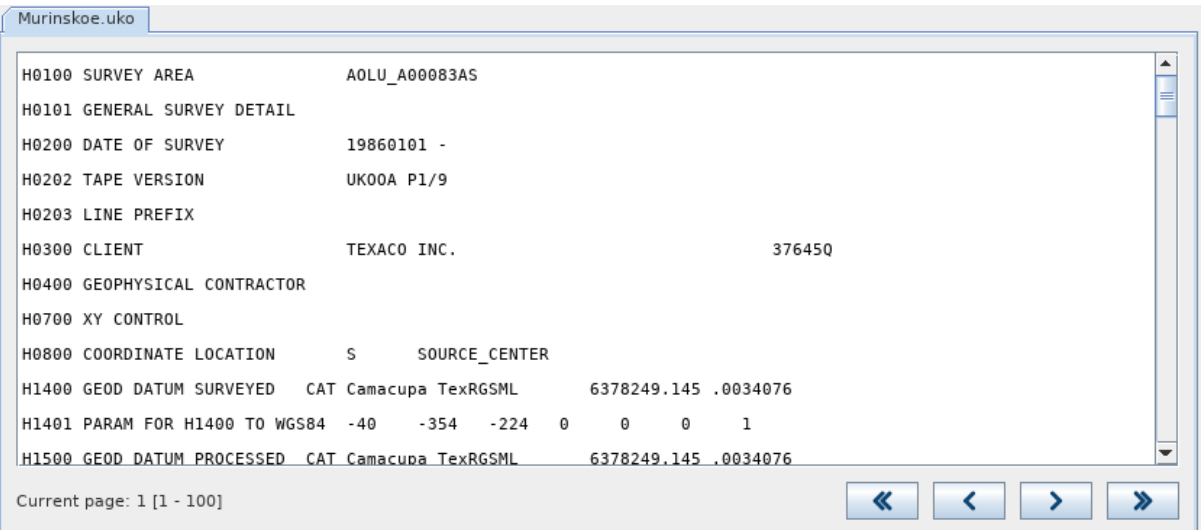

The data needs to be marked up. To do this, go to the Coordinate positions tab and set the required coordinate positions.

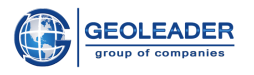

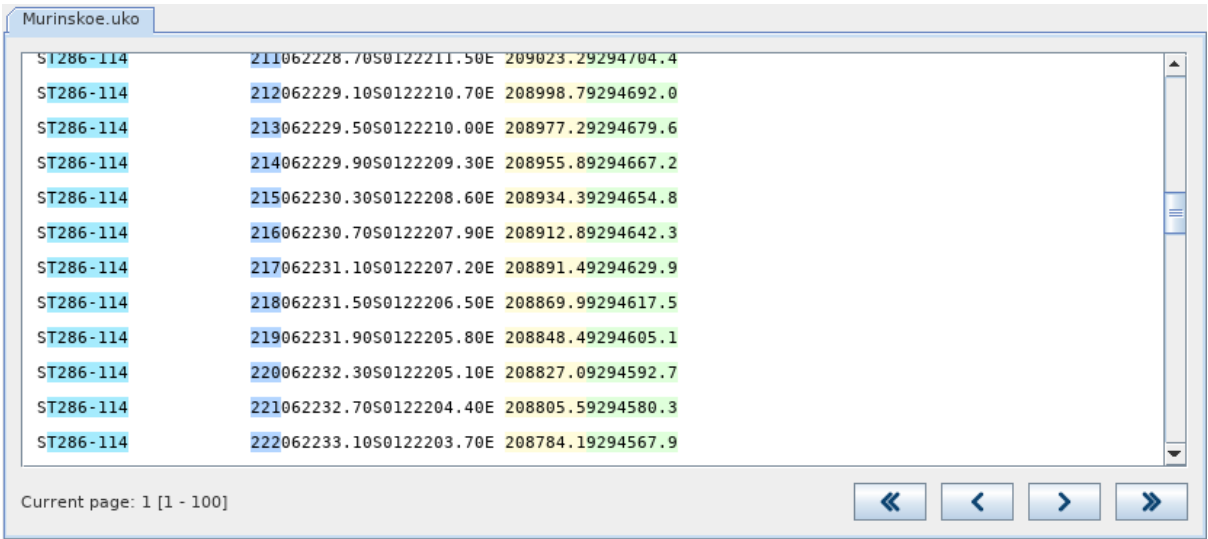

In the example they are (Name: position - length):

- Name: 2 8
- Point ID: 22 3
- $\bullet$  X: 47 8
- У: 55 9

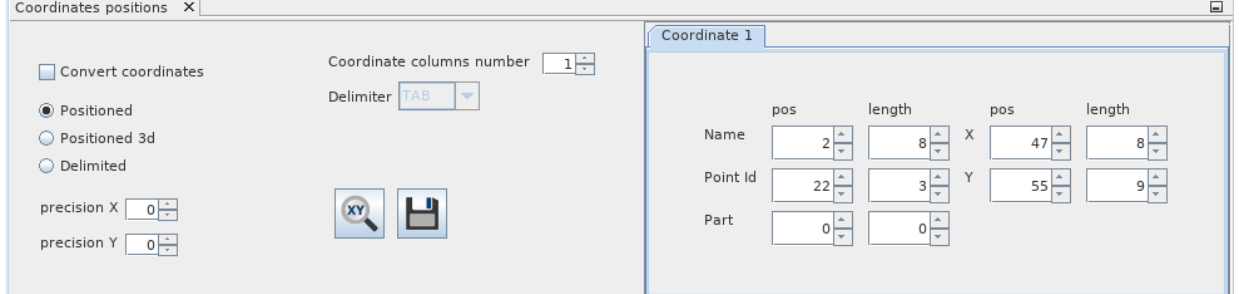

Then in the "Projection" tab select the appropriate coordinate system and datum shift from the drop-down lists.

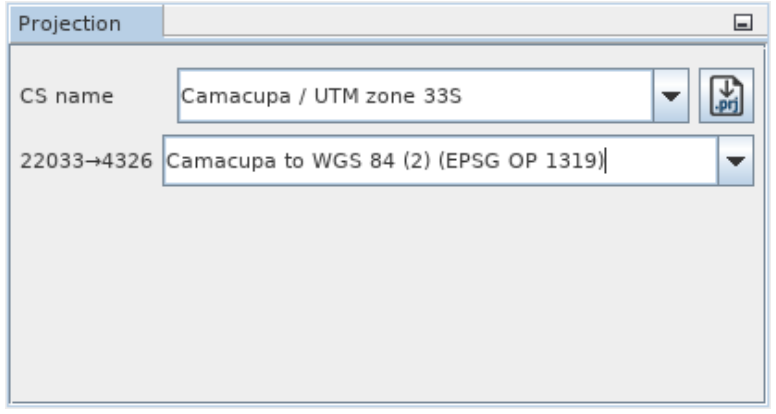

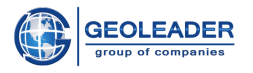

Then click on the  $\Box$  button - the data will appear in the "Objects" tab.

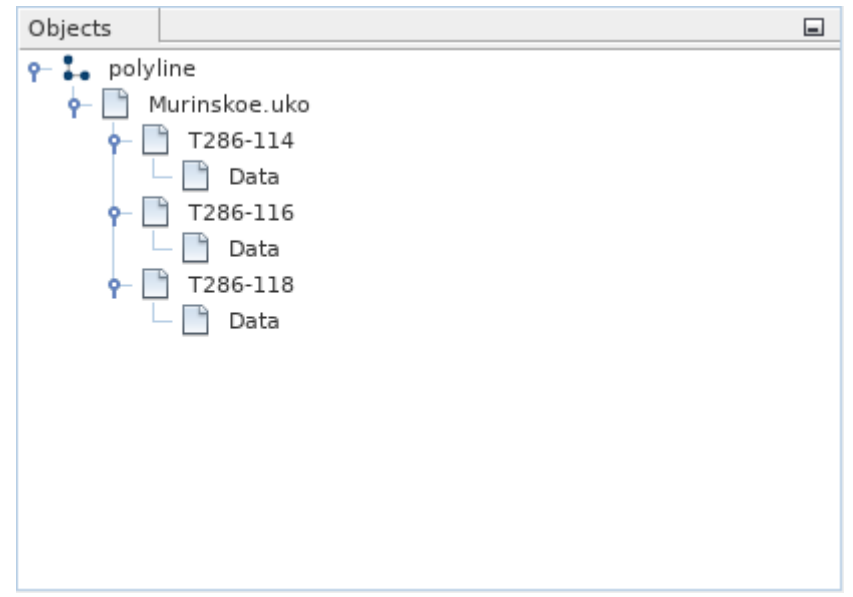

<span id="page-5-0"></span>Then you can interact with the processed material.

### View

In order to open the map module you only need to click on button. You will see a window for changing the parameters of database objects. Leave the default settings and click apply.

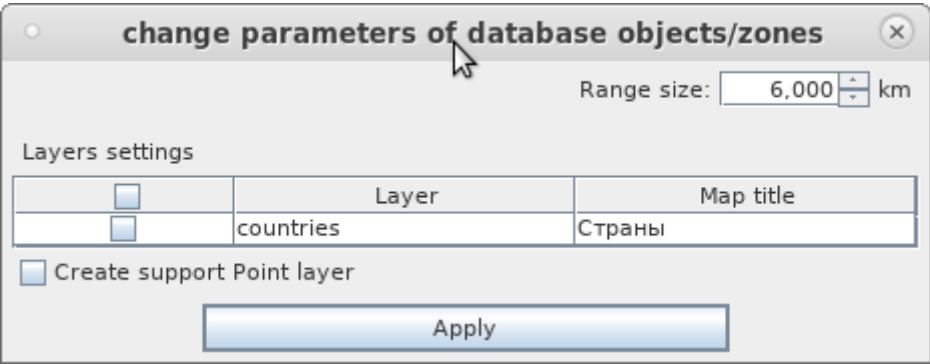

After loading, you will see the map module:

**<sup>©</sup> Geoleader**

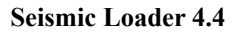

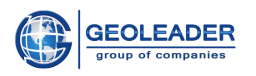

#### **Operational scenario: processing and loading the ukoaa file**

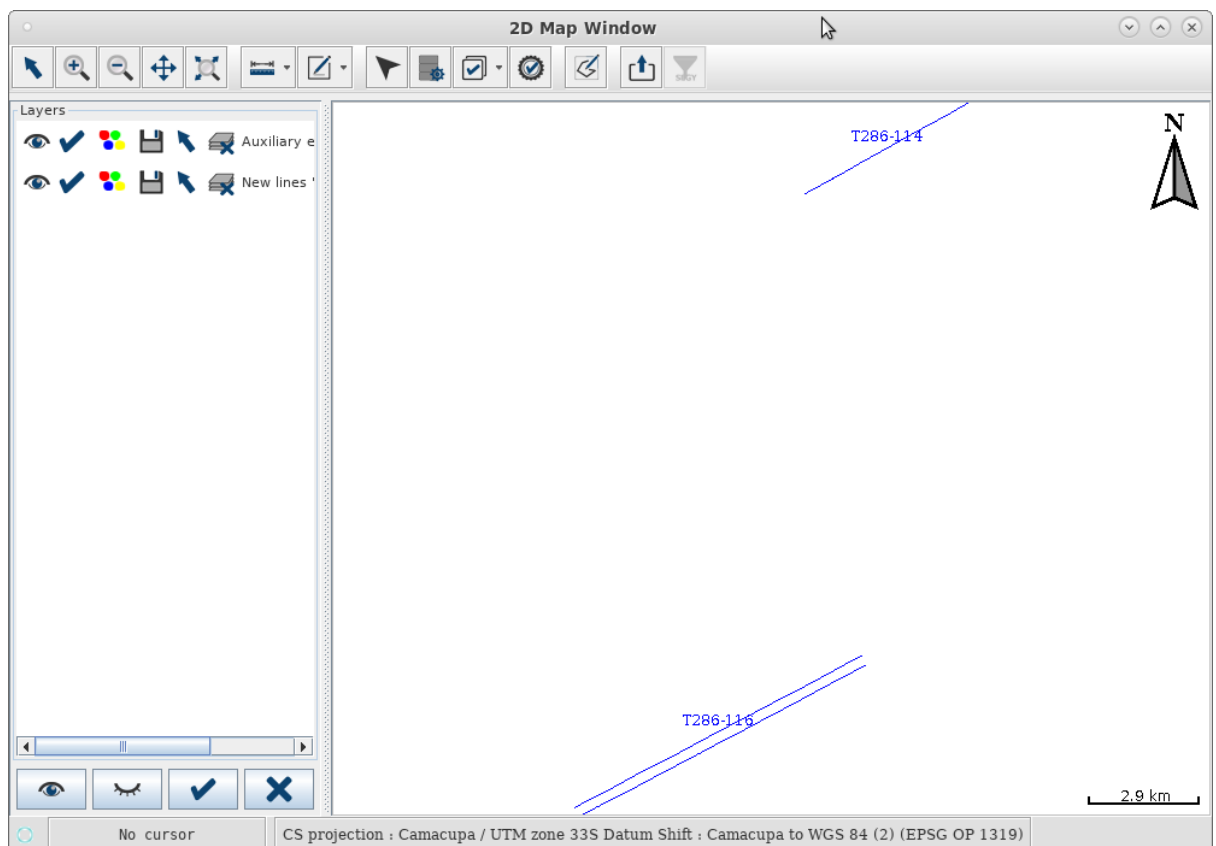

### <span id="page-6-0"></span>Geometry quality check

In the "Map" module click on the button. You will see a geometry check window. For the first check the default parameters are used.

If you change any of the parameters, you must update the table again using the  $\bigcup$  button.

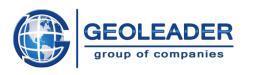

#### **Seismic Loader 4.4**

#### **Operational scenario: processing and loading the ukoaa file**

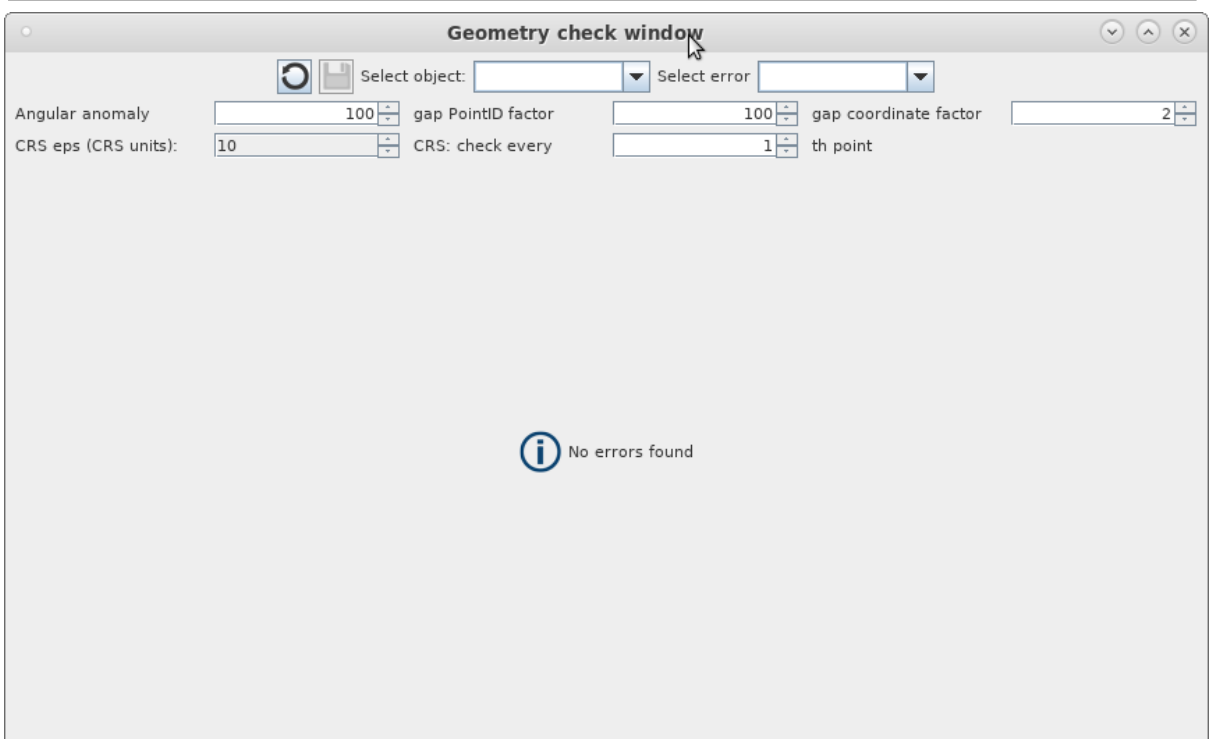

No errors were found in the data from the example, so it can be uploaded to the Databank.

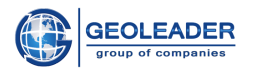

### <span id="page-8-0"></span>Loading data

Return to the main window of the program and go to the "Loading data" tab.

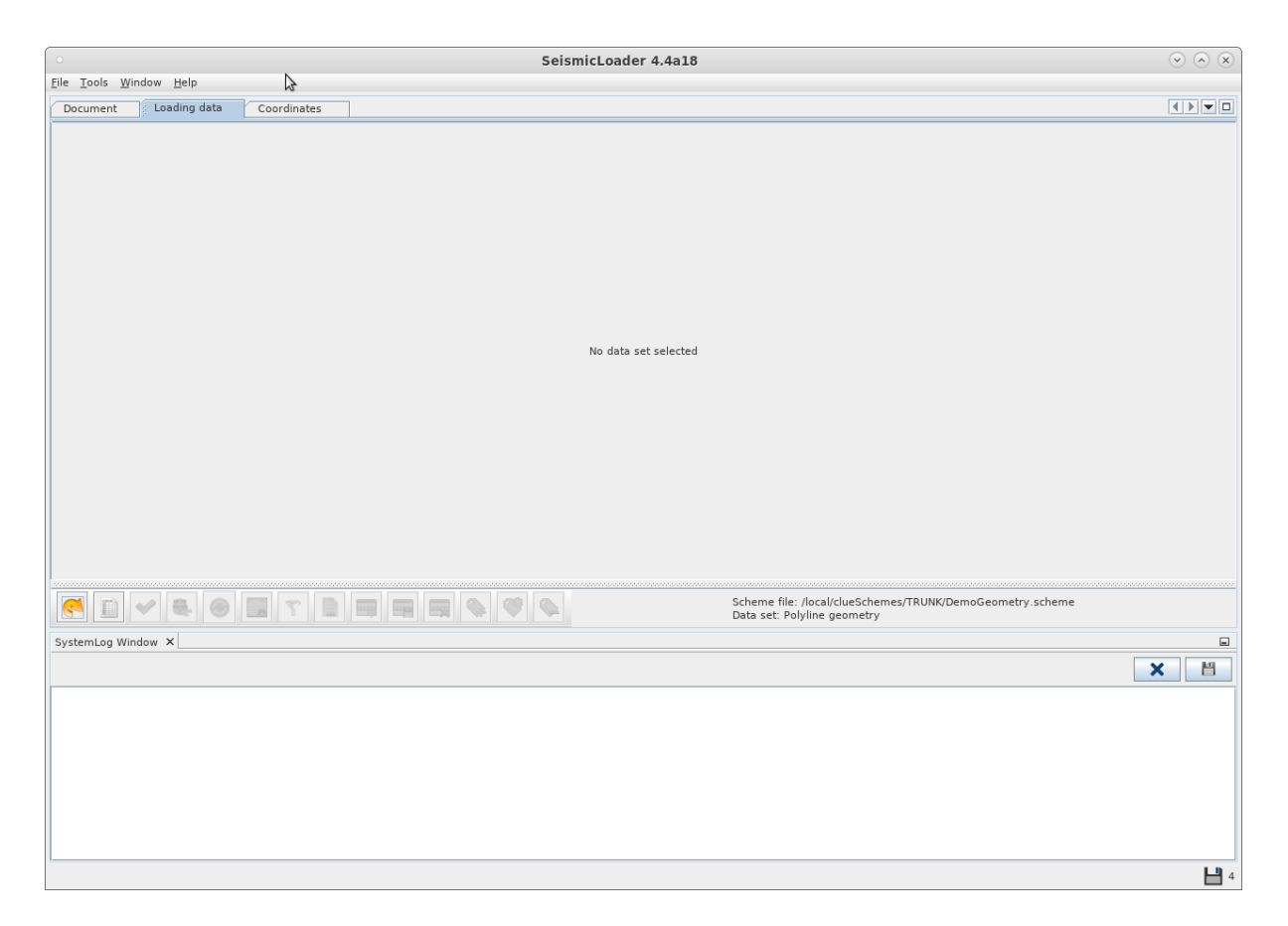

In the lower right corner, the path to the scheme file and the default dataset are indicated. Let's use them. To do this, click on the **button**. Objects, their geometry and the number of points will appear in the data table.

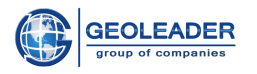

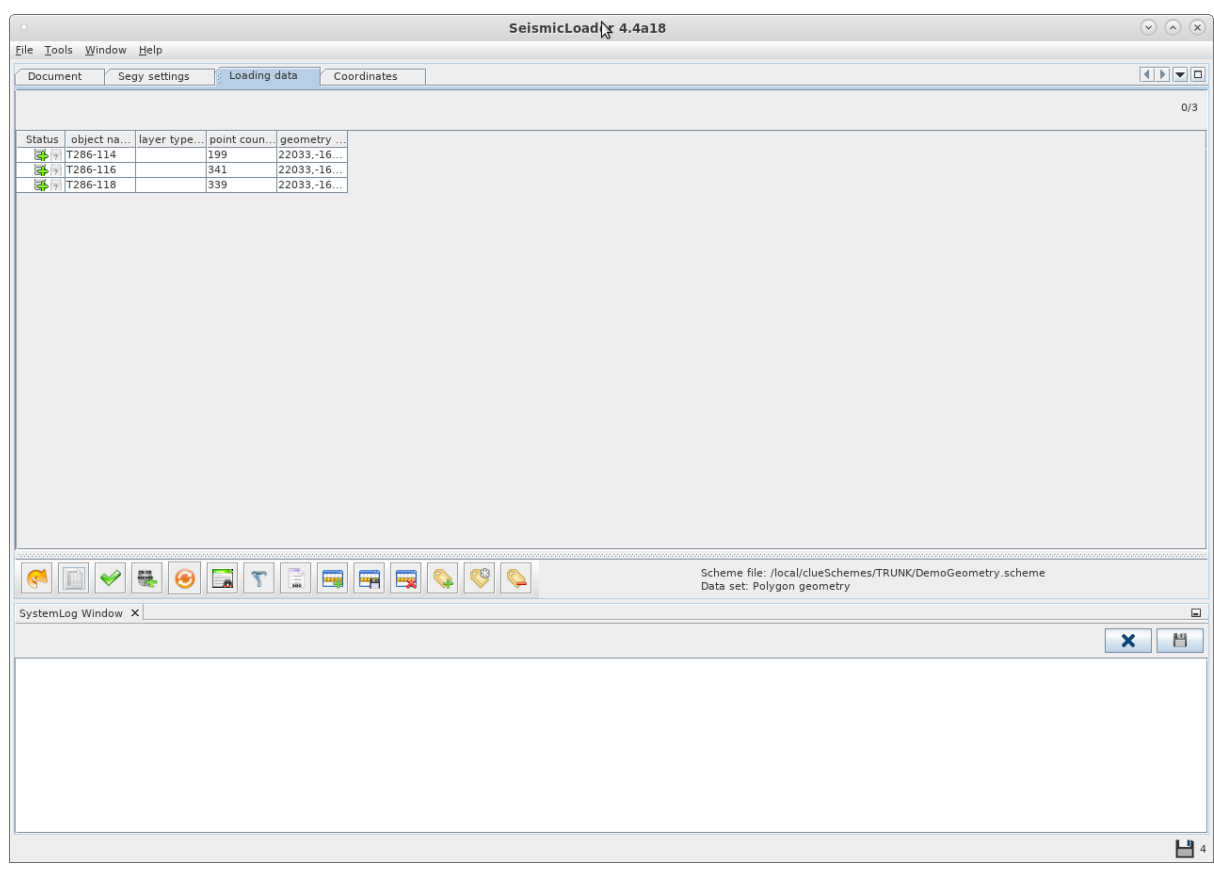

Then click on the  $\bullet\bullet\bullet$  button to check the quality of the data. In the example, the data is correct.

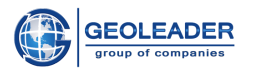

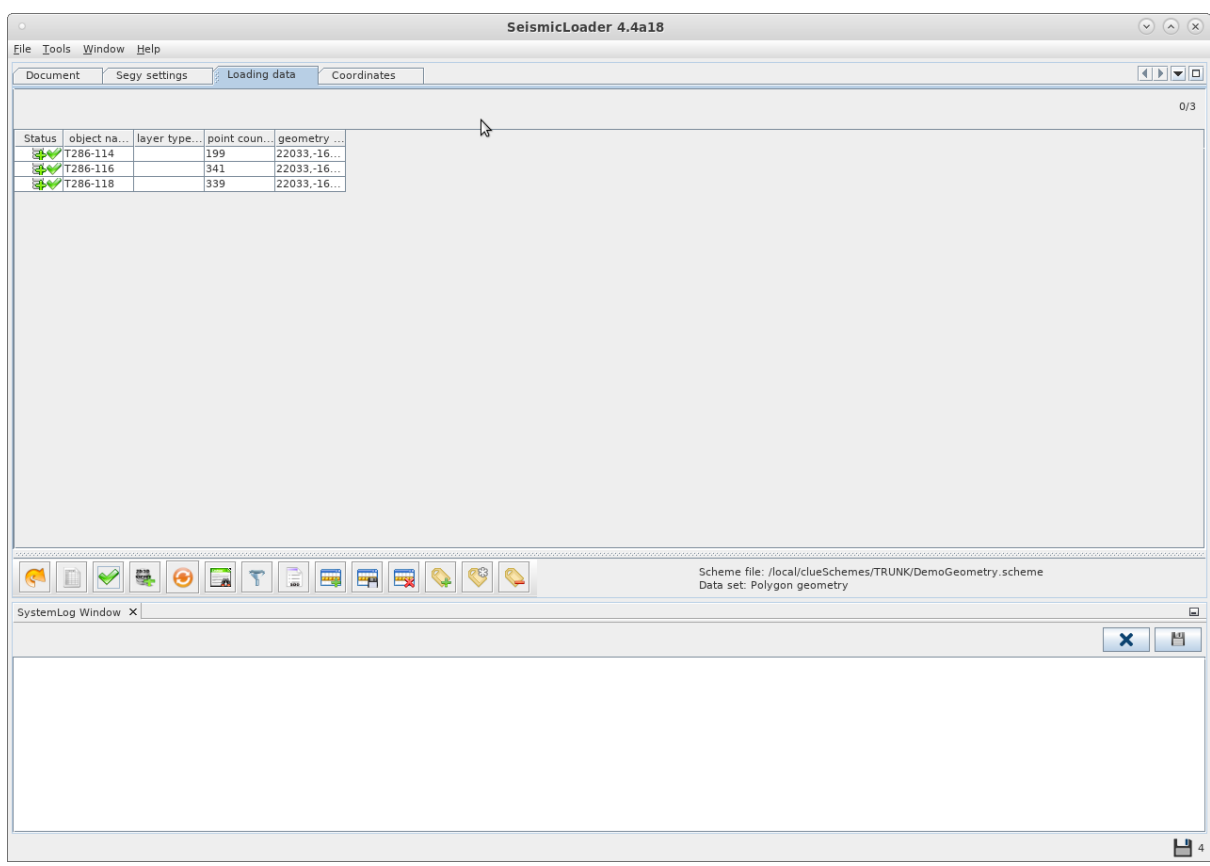

You can load the data to the database. To do this, click on the button and wait for the loading to finish.

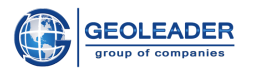

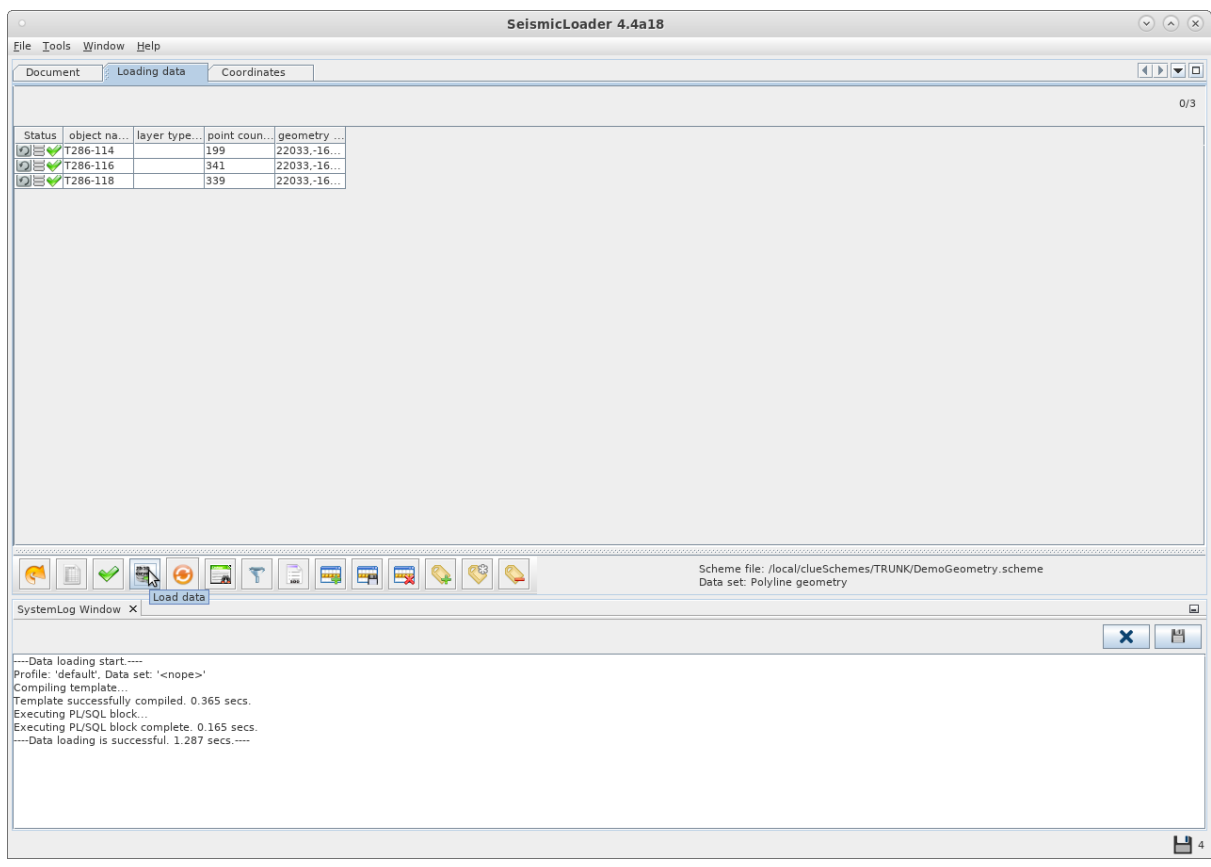

Data loaded successfully.